# **WORLD TRIATHLON EDUCATION & KNOWLEDGE HUB**

# **<https://education.triathlon.org/login/signup.php>**

Screen One: Enter your age and country and click 'proceed'

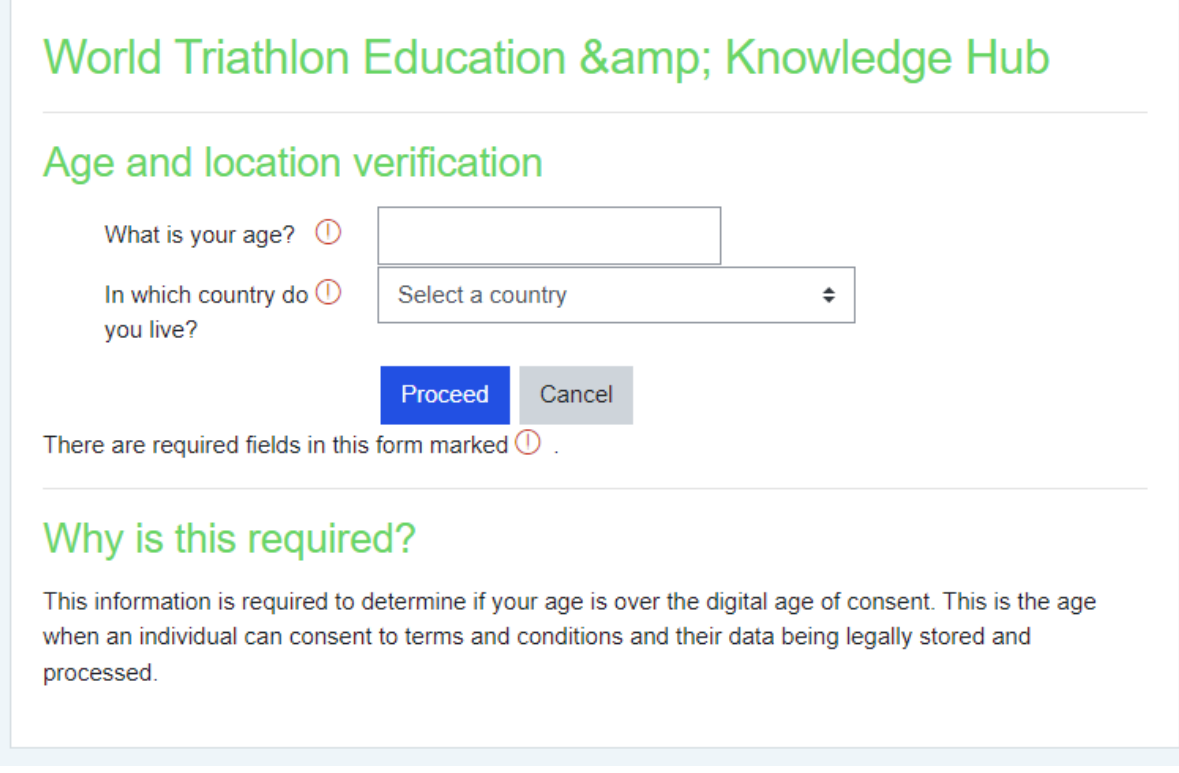

## Screen Two: scroll to the bottom of this and click 'next'

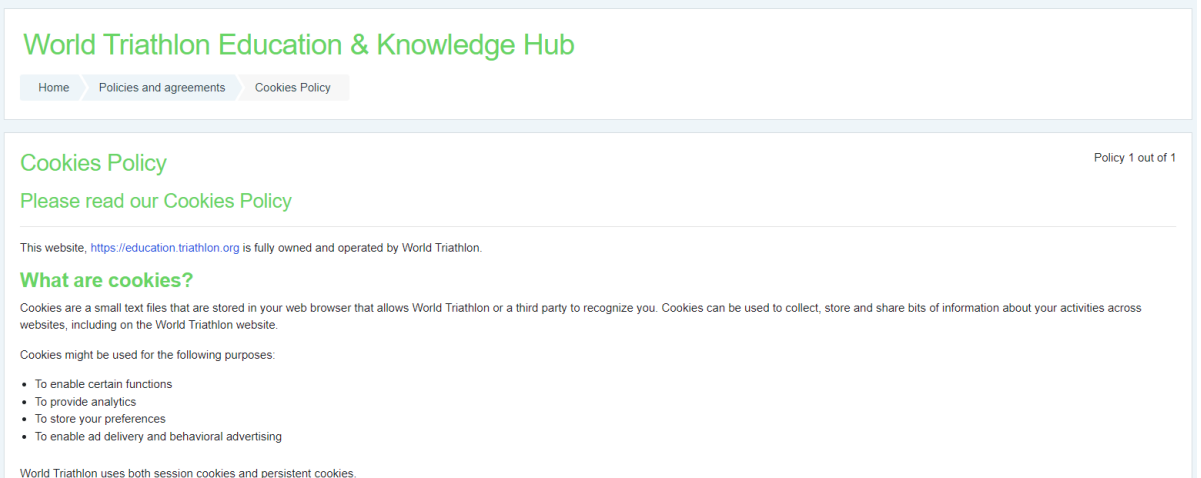

Screen Three: read and tick the I Agree to Cookies Policy and then click 'next

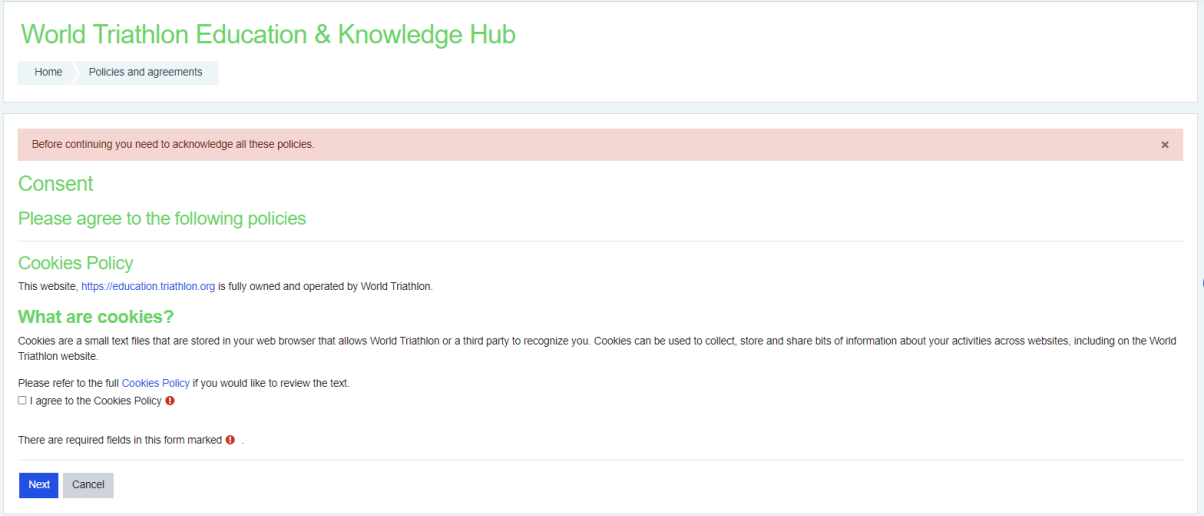

Screen Four: Complete these details. Use the email address you gave me for our event entry. Make a note of your password. Click 'create my account'

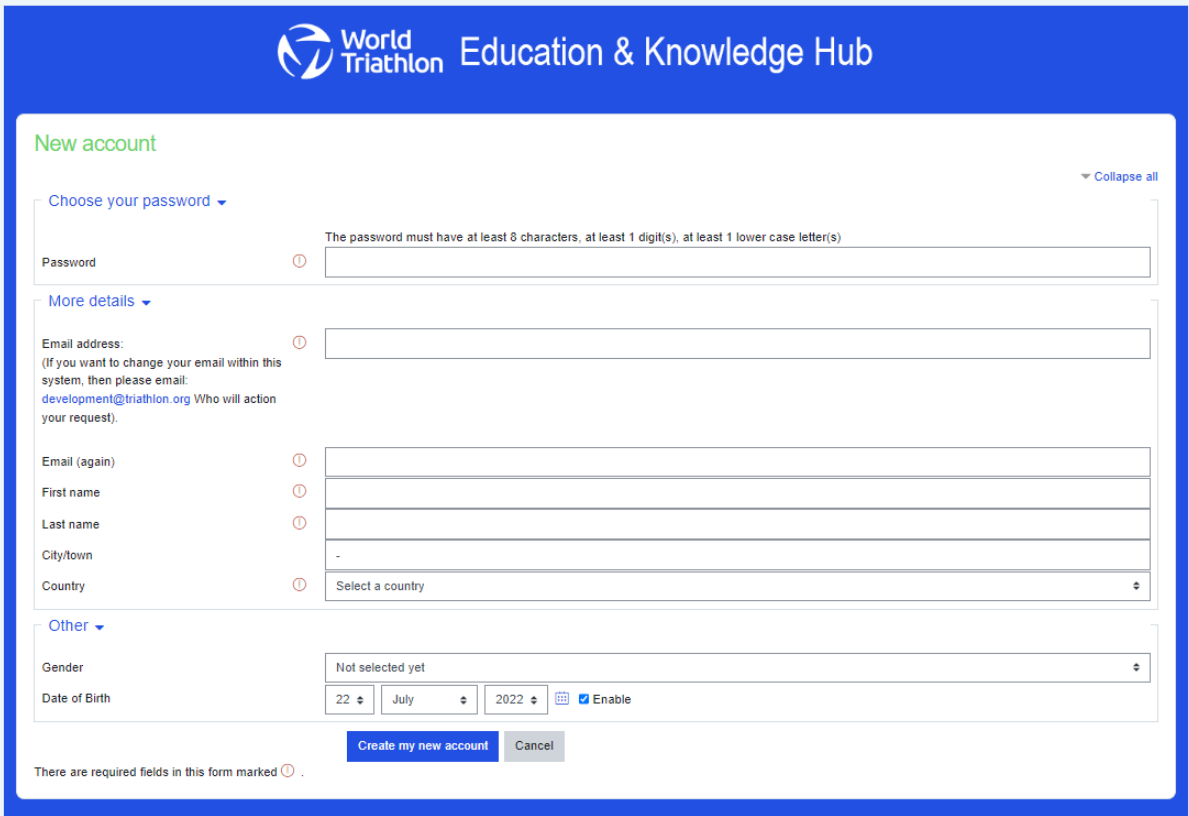

Screen Five: You will receive a confirmation that an email has been sent to you to confirm your registration. Click 'continue'

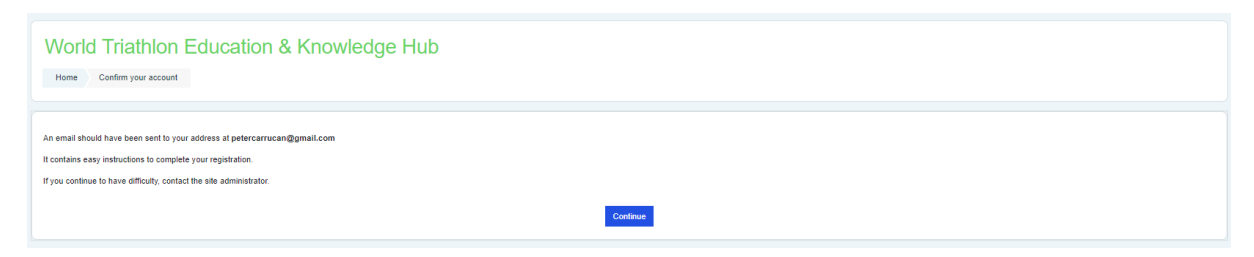

#### Screen Six: Enter your username (your email address) and password

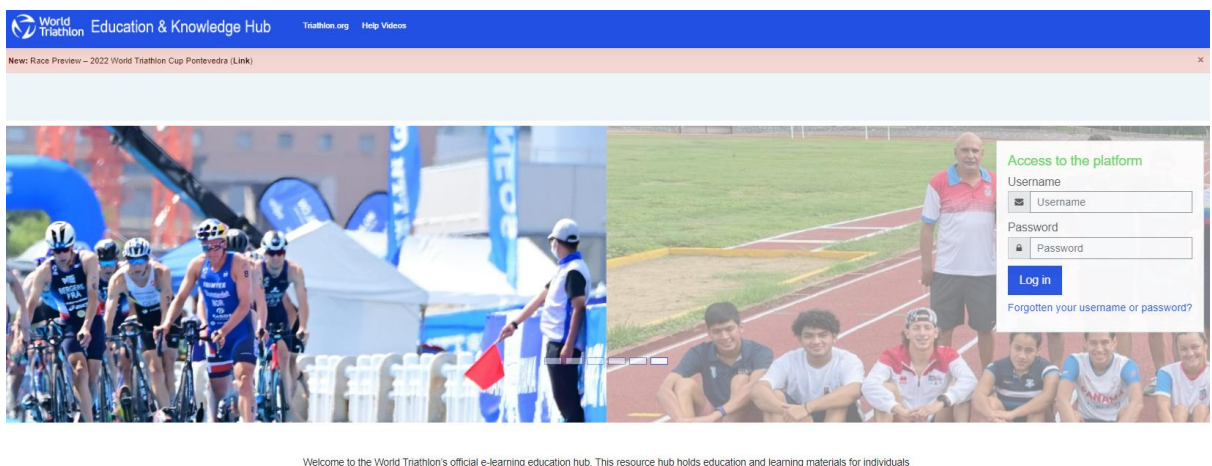

arning education hub. This resource hub holds education and learning materials for individuals<br>onto official World Triathlon education programmes. If you are returning to this website, please<br>login using the username and p and member National Eederations enrolled onto off

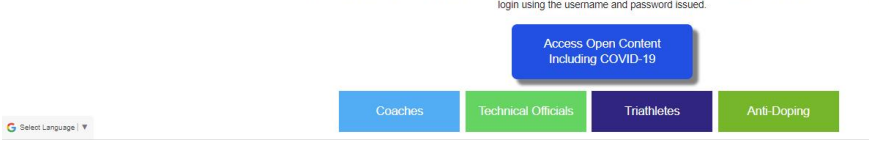

Screen Seven: Click on the green box 'anti-doping'

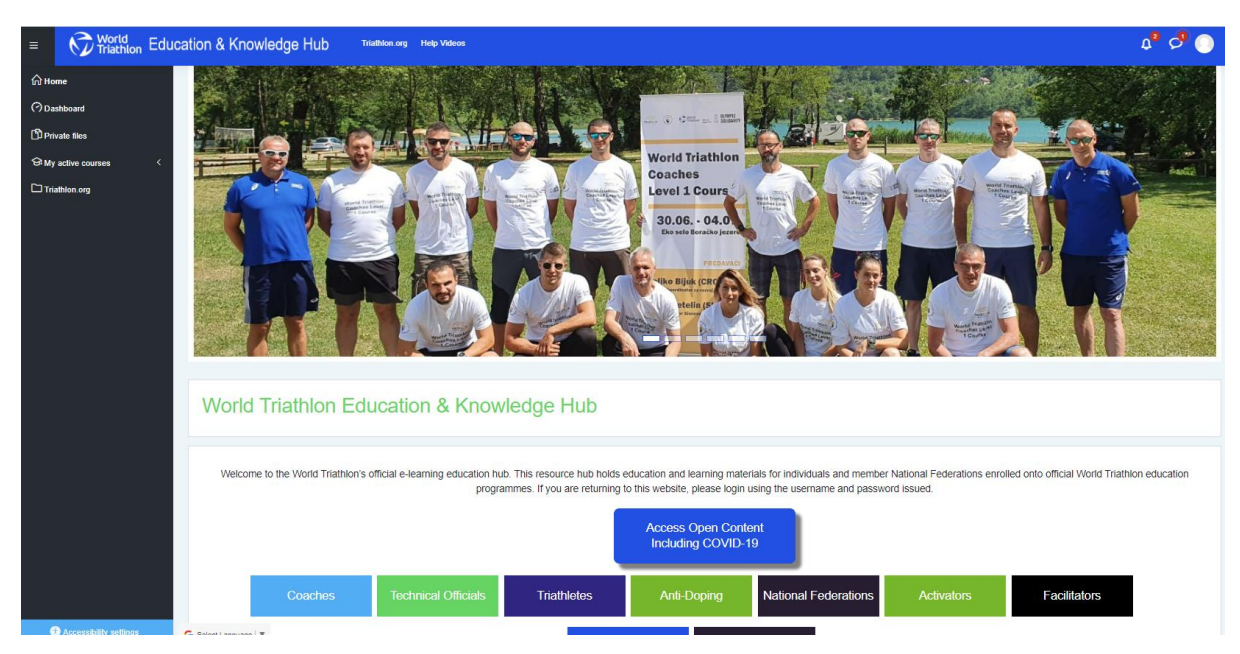

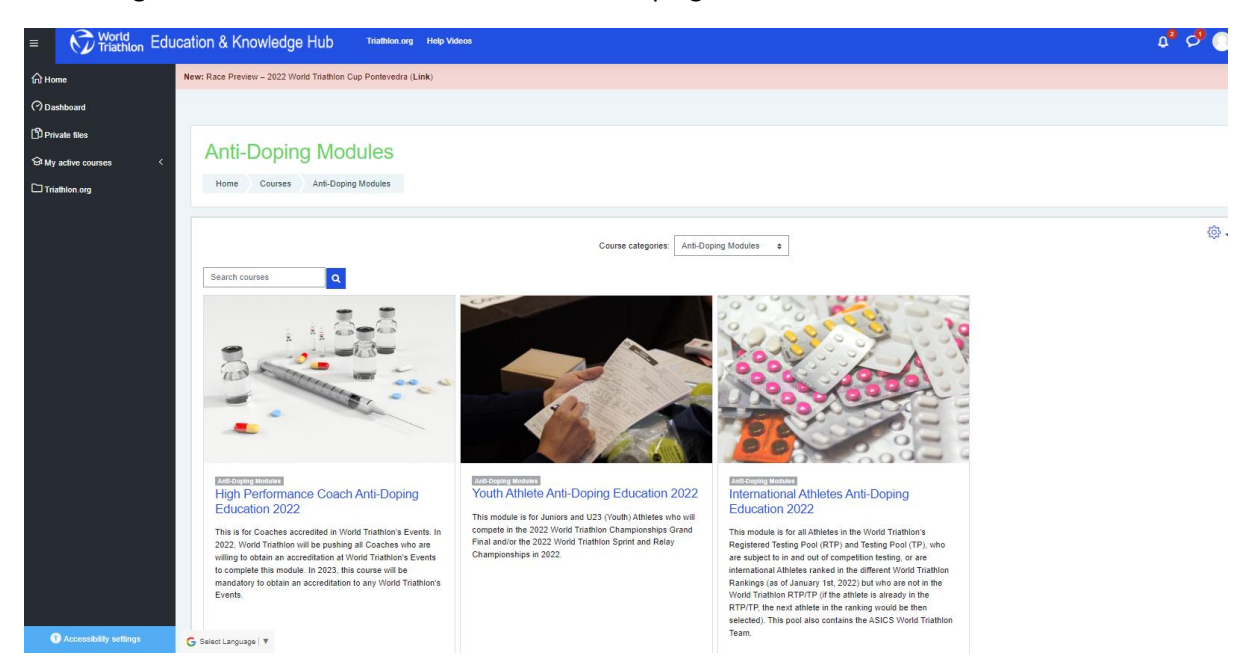

### Screen Eight: Click on 'International Athletes Anti-Doping Education 2022'

### Screen Nine: enter enrolment key **EliteCleanSport2022** and click enter

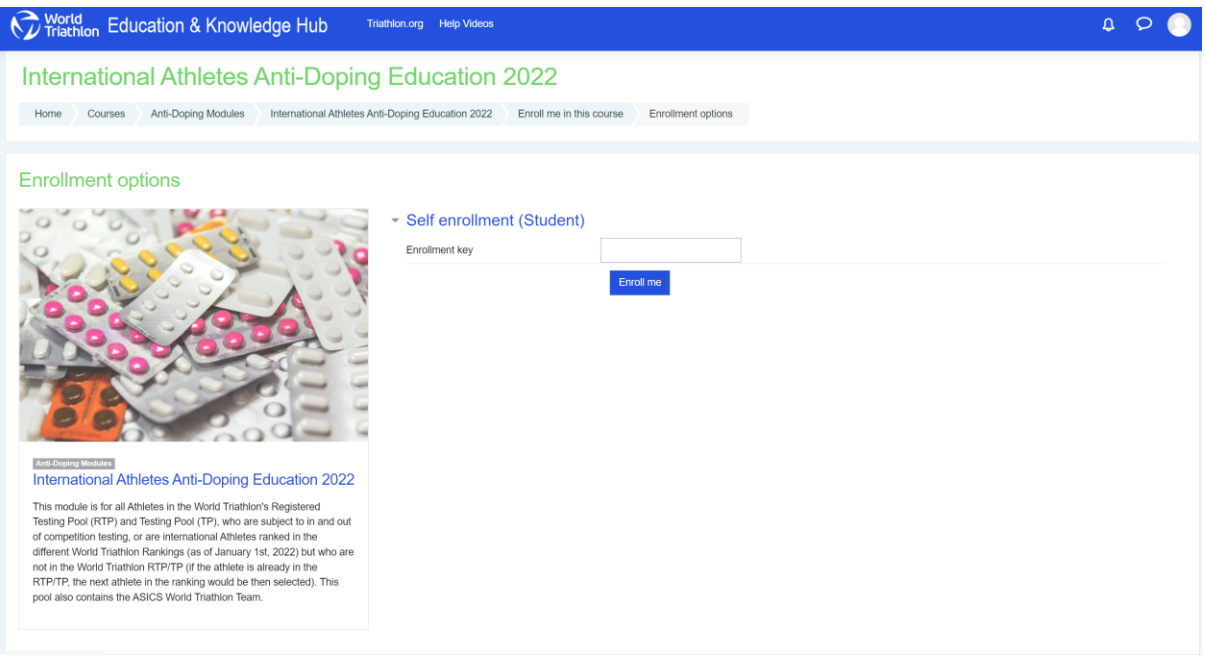

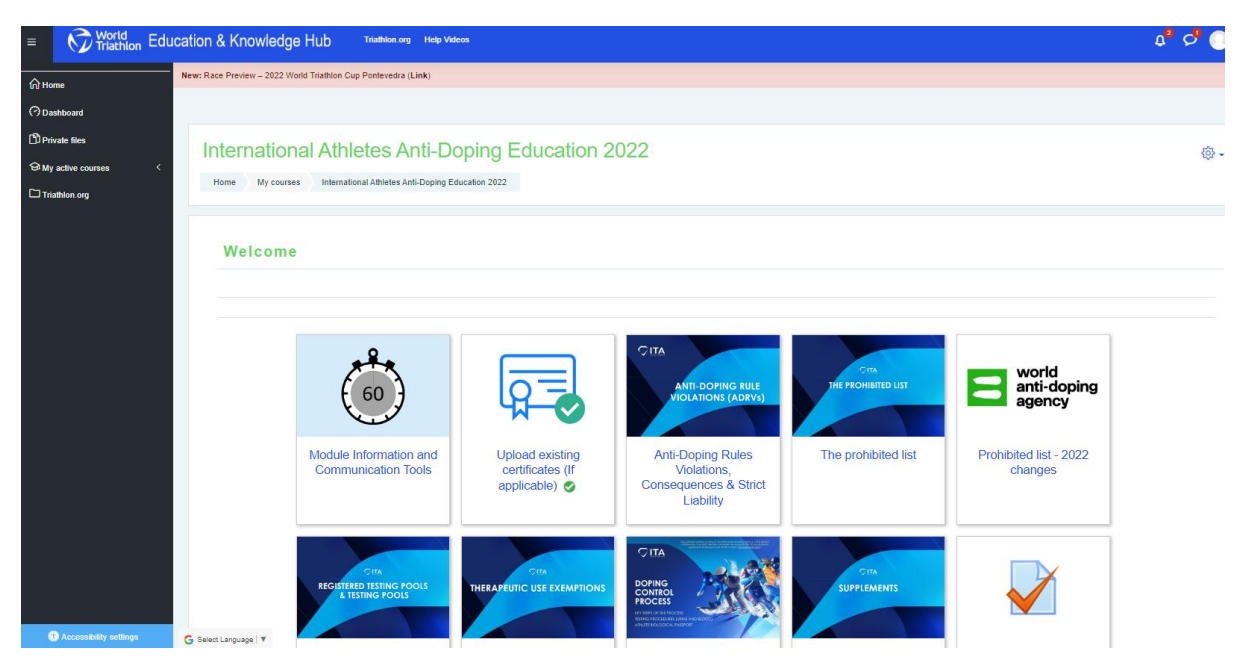

Screen Ten: Click on 'Upload existing certificates (if applicable)"

Screen Eleven: Click on the grey button 'Add Submission'

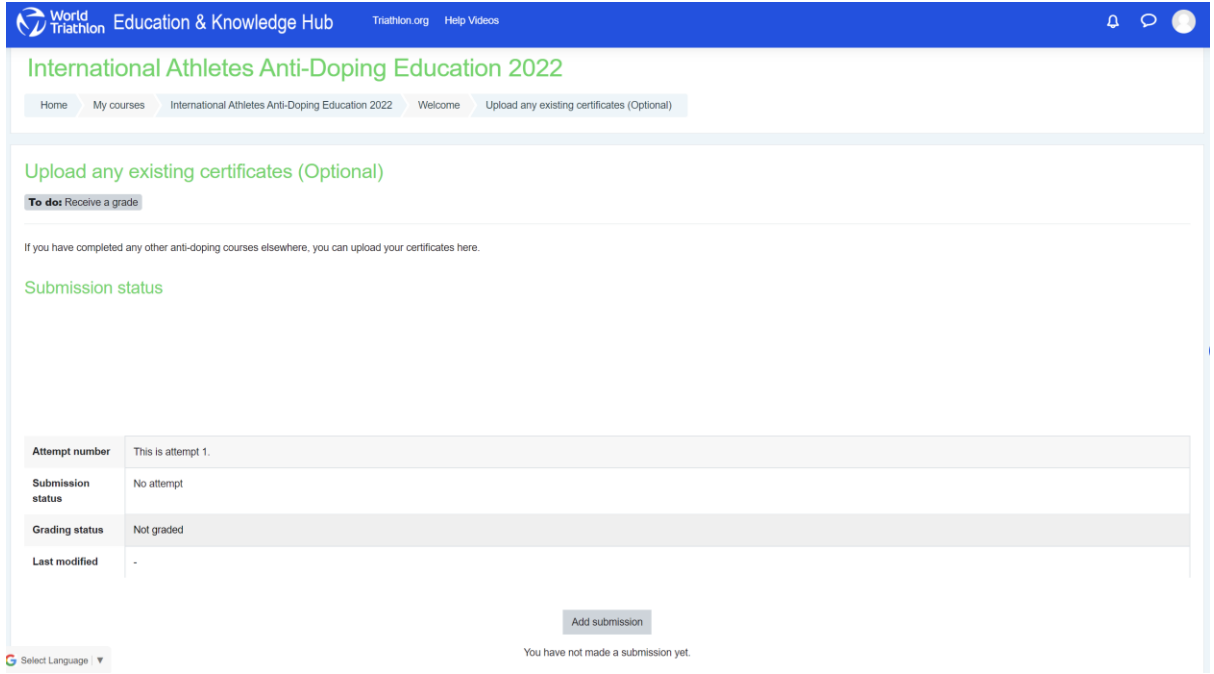

Screen Twelve: Add your saved DFSNZ Certificate here and click 'save changes'

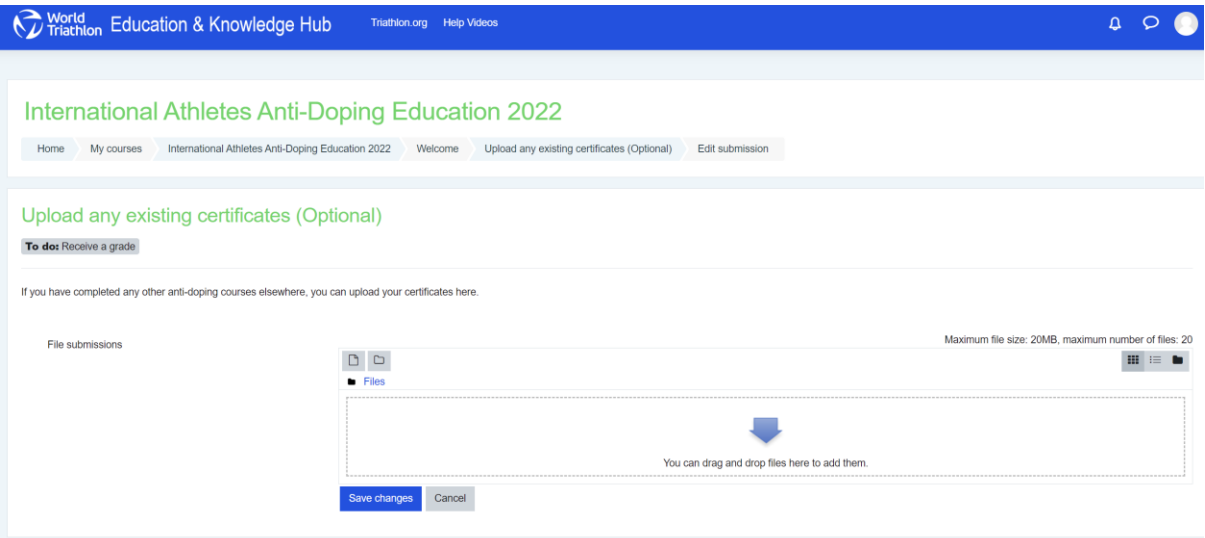